# Anleitung: Prüfungseinsichtsprozess

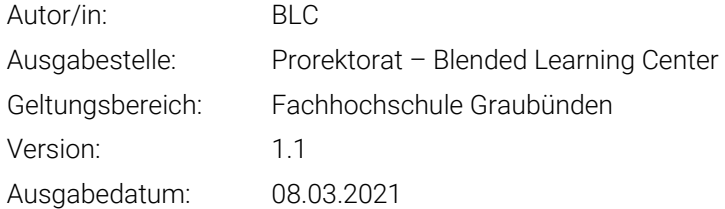

# 1 Einleitung

Nach der Korrektur und Bewertung sollten die Studierenden ihre eigenen Versuche anschauen können. Für eine digitale Prüfungseinsicht müssen die Admin oder Studiengansassistenten paar Einstellungen im betroffenen Moodle Kurs oder Webex anpassen.

# 2 Varianten

Die Resultate des Korrekturprozesses können in verschiedenen Formaten vorliegen. Die Formate sind üblicherweise folgende:

- Eingescannte Papierblätter / PDF
- Moodle Aufgabe mit den Bewertungen
- Moodle Test

# 3 Prüfungseinsicht

Es gibt zwei Möglichkeiten, wie Sie eine Remote Prüfungseinsicht durchführen können.

#### 3.1 1:1 mit Webex

Bei dieser Möglichkeit werden die Studierenden einzeln, nacheinander den Webex Raum betreten. Im Webex Raum geben Sie die korrigierte Prüfung der Studierenden mittels der Bildschirmfreigabe frei.

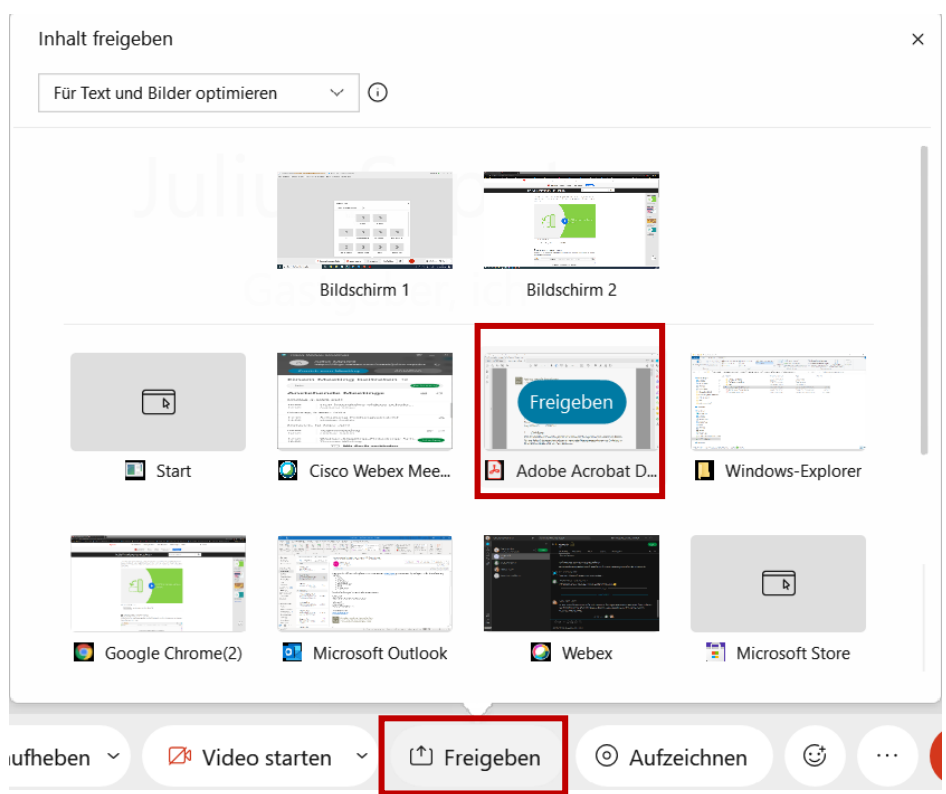

Mit diesem Verfahren haben die Studierenden keinen direkten Zugriff auf die Unterlagen. Die Studierenden können jedoch mithilfe der remote Steuerung-Funktion von Webex die Unterlagen anschauen und navigieren.

Für die Freigabe klicken Sie «Freigeben» und wählen Sie Ihre PDF-Viewer Anwendung/ Adobe Acrobat PDF aus, die Studierenden können dann eine remote Steuerung-Anfrage senden.

Am besten vorbereiten Sie vor dem Termin die PDF-Dateien (ein PDF-Datei pro Student/-in). Wenn mehrere Prüfungen auf eine PDF-Datei gespeichert sind, können Sie die PDF Datei mithilfe [«Seite](https://helpx.adobe.com/ch_de/acrobat/how-to/split-pdf-file.html)  [Verwalten»](https://helpx.adobe.com/ch_de/acrobat/how-to/split-pdf-file.html) Funktion innerhalb Adobe Acrobat in mehrere Dateien aufteilen.

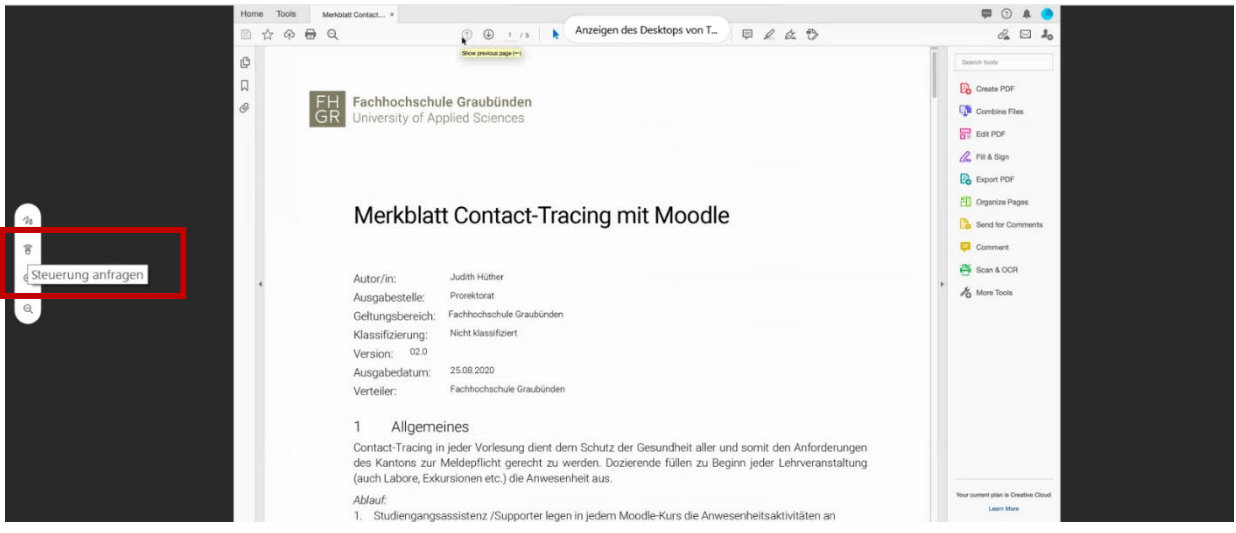

Die Anfrage muss erst genehmigt werden, damit die Studierenden Zugriff auf Ihre Maus und Tastatur haben.

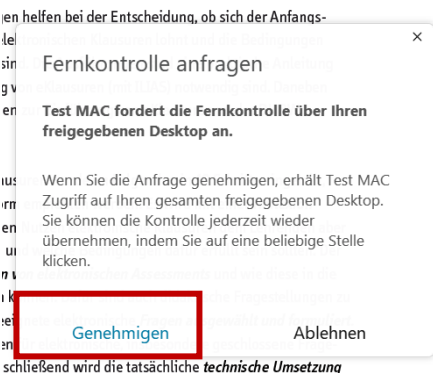

Jetzt können die Studierenden ihre eigenen Versuche anschauen und selbst navigieren.

Um die remote Steuerung zu widerrufen als Host, müssen Sie die Freigabe stoppen oder unterbrechen.

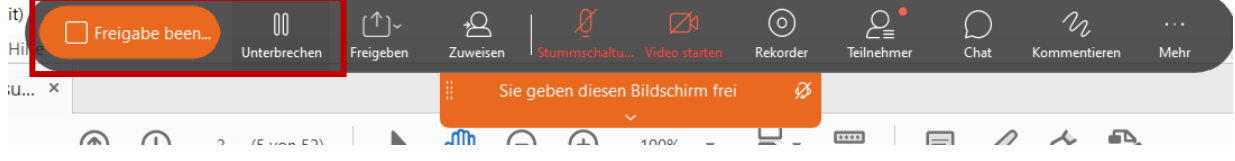

Diese Methode kann man für die 3 obengenannten Varianten verwenden:

- Eingescannte Papier/PDF Hier können Sie die PDF-Datei öffnen und direkt zeigen.
- Moodle Aufgabe mit den Bewertungen Um das korrigierte PDF zu finden, öffnen Sie den benötigten Moodle-Kurs und öffnen die Abgabe im Kurs. Innerhalb der Aufgabe wählen Sie «Alle Abgaben anzeigen» aus.

In der Tabelle können Sie jetzt ein bestimmtes Feedback öffnen, wenn Sie den Button «**Bewertung**» klicken.

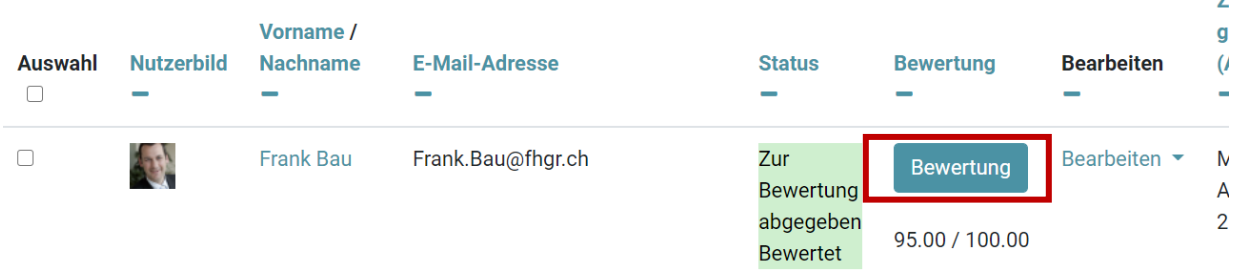

Nach der Einsicht können Sie das Fenster einfach schliessen (nicht speichern).

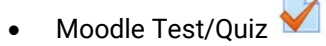

Im Idealfall korrigieren die Dozierenden die remote Prüfungen direkt im Moodle.

Um den korrigierten Test zu öffnen, müssen Sie zuerst in den Kurs und anschliessend die Aktivität öffnen.

Innerhalb des Tests klicken Sie auf den Text «**Versuche**: xx», um alle Prüfungsabgaben der Studierenden zu sehen.

# In der angezeigten Tabelle klicken Sie den Text «**Versuch Überprüfen**».

**Nachname** Status am **Beendet Zeit** 

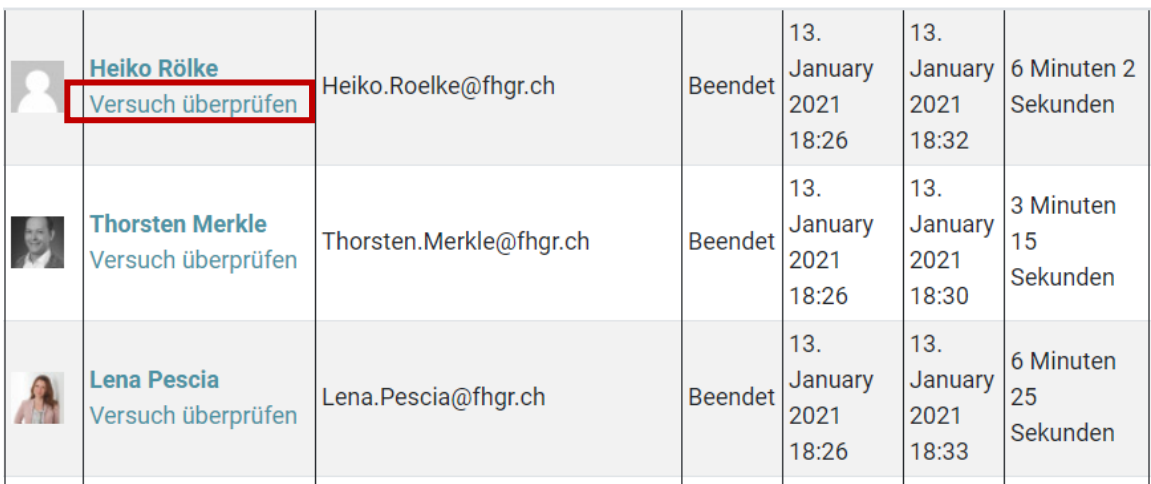

# 3.2 Moodle Gruppeneinsicht

Diese Möglichkeit eignet sich für Prüfungen mit einer grossen Anzahl von Teilnehmenden. Hier haben die Studierenden direkt Zugriff auf die korrigierten Prüfungsunterlagen während einer bestimmten Zeit.

Vor dem Einsichtstermin müssen Sie zuerst eine Gruppe für die Teilnehmenden definieren, damit nur diese auf die korrigierten Unterlagen/Prüfungen zugreifen können.

Für die Gruppeneinstellungen öffnen Sie den gewünschten Kurs. Anschliessend klicken Sie auf das Zahnrad und gehen in den Reiter «**Nutzer/innen**». Hier wählen Sie anschliessend «**Gruppen**» um in die Einstellungen zu kommen.

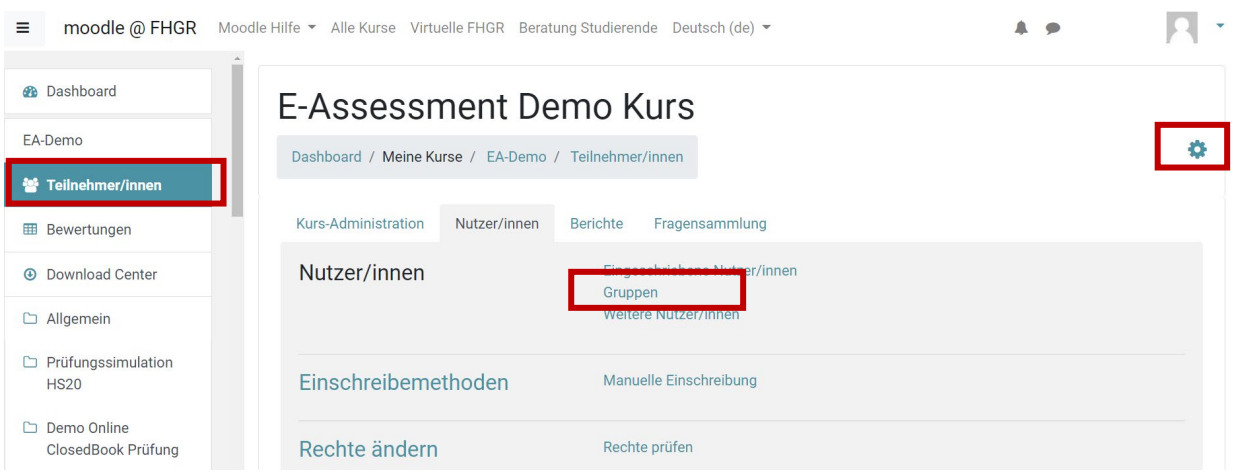

Jetzt können Sie eine Gruppe für die Prüfungseinsicht anlegen und bearbeiten.

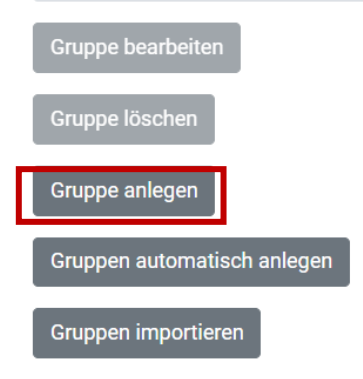

Für die Erstellung ist nur der Name notwendig.

Gruppenname

Prüfungseinsicht\_03.03.2021

Nach der Erstellung können Sie die Gruppenteilnehmer/innen definieren, wenn Sie die Taste Nutzer/innen verwalten auswählen.

 $\ddot{\mathbf{e}}$ 

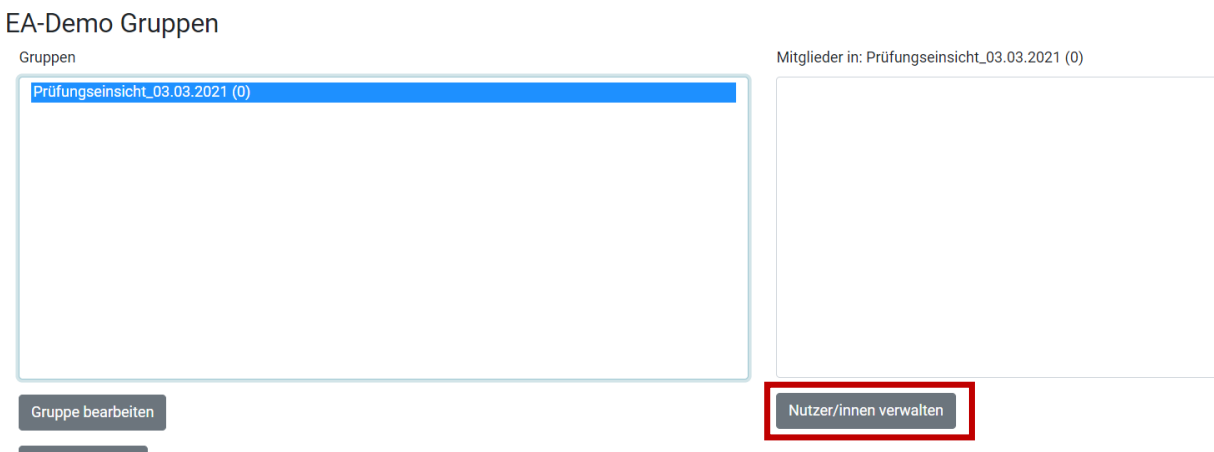

Jetzt ist die Gruppenfunktion verwendbar für diese 2 Varianten:

• Moodle Aufgabe mit Bewertungen Öffnen Sie die Einstellung der Prüfungsabgabe.

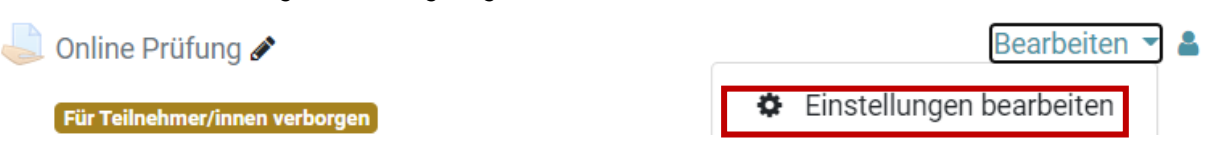

Bei den Voraussetzungen können Sie eine neue Voraussetzung hinzufügen -> «**Gruppe**». Dann können Sie hier Ihre Einsichtsgruppe auswählen

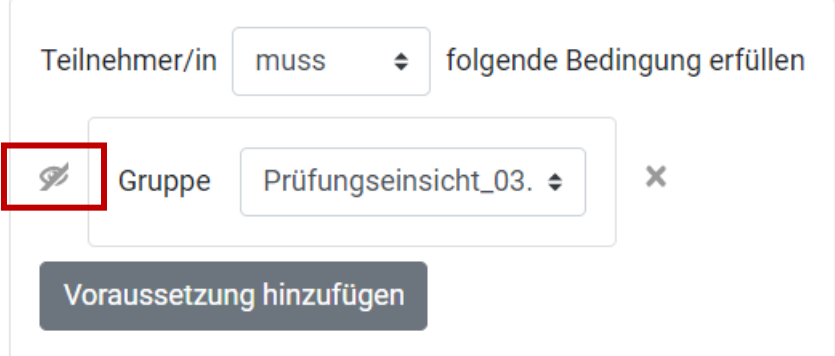

Das Augensymbol sollten Sie deaktivieren (durchgestrichen), damit diese Aufgabe für andere Studierende nicht sichtbar wird. Nach der Anpassung sollten Sie die Einstellungen speichern.

Die Aufgabe müssen Sie auch am Termin der Prüfungseinsicht kurz vor dem Start anzeigen und nach dem Termin wieder verbergen.

Moodle Test/Quiz

Wie bei der Aufgabe sollten Sie die Einstellung des Moodle Tests anpassen.

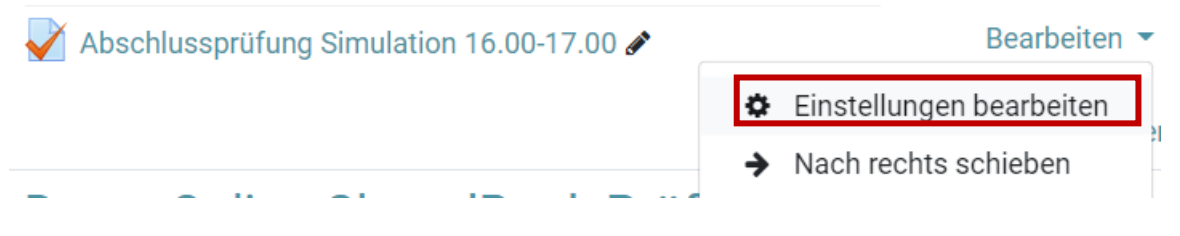

Bei den Voraussetzungen fügen Sie bitte die Gruppen- Voraussetzung hinzu (s.o.).

#### Zusätzlich sollten die Überprüfungsoptionen angepasst werden, aktivieren Sie die Optionen in diesen 2 Spalten.

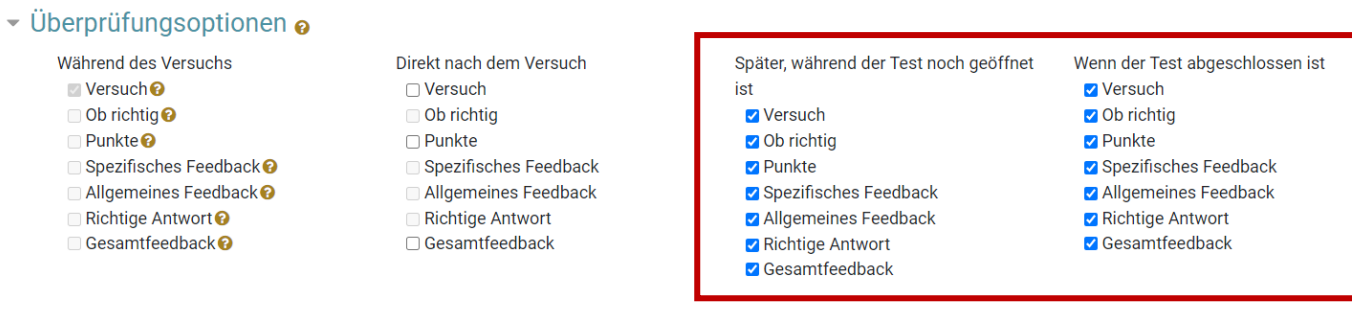

Sie können jetzt die Einstellung speichern.

Der Test/Quiz sollte vor dem Termin auch verborgen sein. Und kurz vor dem Start müssen Sie ihn anzeigen und nach dem Termin wieder verbergen.

# 4 Organisation

Diese Information sollten Sie die Studierenden vor dem Einsichtstermin bekannt geben:

- Der Zeitpunkt und der Link zu dem Webex Raum.
- Regeln für die Prüfungseinsicht
- Einreichung von dem Wiedererwägungsantrag
- Notenmassstab Interpretation.